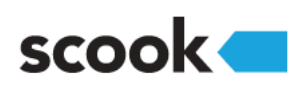

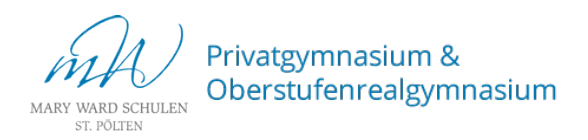

Anleitung zur Registrierung bei scook.at

## Schritt 1: Registrierung Geben Sie https://www.scook.at/ in Ihren Browser ein. Für die Verwendung der E-Book-Plus Bücher ist eine Registrierung erforderlich. Klicken Sierechts oben auf Registrieren. Schritt 2: Zugangsdaten eingeben Registrierung Geben Sie einen Benutzernamen, ein Passwort sowie eine gültige E-Mail-Adresse in die dafür vorgesehenen Felder ein. Geburtsdatum Stimmen Sie den Nutzungsbedingungen zu. Tag  $\sqrt{ }$  Monat  $\sqrt{ }$  Jahr  $\sqrt{ }$ l Ich habe die Zustimmung meiner Eltern/Lehrperson, um Klicken Sie auf Account erstellen. Schritt 3: Registrierung abschließen Nach der Registrierung wird eine E-Mail zur Bestätigung der 68 Registrierung an die angegebene E-Mail-Adresse gesendet. Die Registrierung war erfolgreich! Klicken Sie jenen Link an, um die Registrierung abzuschließen. Schritt 4: Passwort setzen judithk38 Geben Sie einen Vornamen, Nachnamen sowie ein Geschlecht an. Klicken Sie auf Speichern. Schritt 5: Zugangscode einlösen Sie sind nun bei digi4school angemeldet. Klicken Sie auf zu allen Produkten. Zugangscode **OK** Geben Sie den Zugangscode in das dafür vorgesehene Feld ein. Geben Sie den Code ein und drücken Sie OK. Das E-Book-Plus kann nun inklusive zusätzlichen, interaktiven Übungen genutzt werden.